# **PICASSO - Funktionalität eines Designer Support Systems für die Kunststofformenindustrie**

Heinen, F.; Kalwa, R.

Seit Januar ´93 läuft am Institut für Maschinenwesen (IMW) das Brite-EuRam Projekt PICASSO (Practical and Intelligent CAD for Assembly Objects). Gegenstand dieses EU-Industrieprojektes ist die Entwicklung eines sogenannten Designer Support (DS)-Systems, welches den Konstrukteur Schritt für Schritt durch die Konstruktion leitet und notwendige Informationen hinsichtlich Toleranzen, Baugruppen, Fertigungswerkzeugen usw. zur Verfügung stellt. Zunächst wird dieses System an dem schwierigen Fall der Kunststoffspritzguß- und Umformwerkzeugkonstruktion Anwendung finden, um dann später auf weitere Konstruktionsprozesse übertragen zu werden. Der vorliegende Bericht stellt die Funktionsweise des PICASSO-Systems mit Ende dieses Projektes (Dez. 95) dar.

The Institute for Mechanical Engineering (IMW) has, since January ´93, been engaged in the Brite-EuRam Project PICASSO (Practical and Intelligent CAD for Assembly Objects). The focus of this EU-Industry-Project is development of a design methodology and a supporting CAD tool (Designer Support System / DSS) that leads the Designer component by component through the design process and makes available to the Designer information on tolerences, machine components, process tools and more. This system will, at first, find application in the design of Plastic Spray Molding and Press Tools and then later in other design processes.

This report gives a detailed description of the PICAS-SO-System with the end of the project (Dez. 95).

# **1 Das Konsortium**

Im Projekt arbeitet ein Konsortium aus fünf europäischen Partnern gemeinsam an der gestellten Problematik. Involviert sind das Softwareunternehmen DEL-CAM International aus Birmingham/Großbritannien, das Institut für Maschinenwesen der TU Clausthal, der Kunststoffspritzgußformenhersteller Marés S.A. aus Barcelona/Spanien, das Softwareunternehmen Technocad Ltd. aus Sligo/Irland und das Department of Mecanical Engineering der University of Liverpool/Großbritannien.

#### **2 Das PICASSO-System**

Innerhalb des PICASSO-Projektes wurde eine CAD-Konstruktionsumgebung entwickelt, welche Assembly-Konstruktionsvorgänge mittels in Bibliotheken abgelegter firmenspezifischer Standardteile und Komponenten vereinfacht und insbesondere um ein Vielfaches beschleunigt. Während des Zusammenfügens (Assembly-Vorgang) der Komponenten wird auf Regeln, welche Lage, Anzahl, Toleranzen usw. der zueinander in Beziehung stehenden Bauteile festlegen, zurückgegriffen.

Repräsentative Industrien für diese Art der Assembly-Konstruktion sind bspw. Kunststoffspritzgußformenund Umformwerkzeughersteller, da hier der Konstruktionsprozeß der Werkzeuge letztendlich nur ein stetiges, in der Anordnung und in den Abmaßen differierendes Zusammensetzen aus bekannten Komponenten ist.

#### **3 Die PICASSO-Module**

Das PICASSO-System besteht aus vier Modulen: dem COMPONENT DEFINITION MODULE, in welchem Bauteilkataloge in hierarchischer Struktur angelegt werden, dem ASSEMBLY\_DEFINITION\_MODULE, in welchem eine Datenbank mit ASSEMBLY\_CLASS-Definitionen inklusive der Regeln, welche die Beziehungen der Bauteile untereinander abbilden, angelegt wird, und dem ASSEMBLY\_DESIGN\_MODULE, welches den eigentlichen Konstruktionsvorgang bzw. Assembly-Vorgang unterstützt und hierzu die in den vorangegangenen Modulen abgelegten Informationen nutzt. Desweitere wurde noch ein FUNCTIONAL\_TOLERAN-CE\_MODULE entwickelt, welches Toleranzen automatisch aufgrund der Bauteilfunktion ermittelt und diese zwischen den über die Toleranz in Beziehung stehenden Bauteilen aufteilt. Aufgesetzt wurde das System auf das CAD-System DUCT 5.3 der Firma DELCAM.

#### **4 Die PICASSO-Arbeitsweise**

Der PICASSO-Assembly-Konstruktionsprozeß unterscheidet zwei Arten von Anwendern, die in aufeinander folgenden Phasen tätig werden.

In der ersten Phase muß der sogenannte "Super User" das System auf die Belange der Firma bzw. des Firmenbereichs anpassen. Hierin gilt es, mittels dem COMPONENT\_DEFINITION\_MODULE und dem ASSEM-BLY\_DEFINITION\_MODULE die Datenbanken des Systems mit Komponenten und Regeln zu füllen. Diese Arbeit muß einmalig durchgeführt werden und wird erst dann wieder notwendig, wenn neue Bauteile und/oder Regeln den Datenbanken zugefügt werden sollen. Im weiteren Verlauf des Artikels wird diese Phase noch genauer dargestellt werden.

Die zweiten Phase ist die eigentliche Konstruktionsphase oder besser benannt die Assembly-Phase. Der "Normal User" (Konstrukteur) führt hier mittels des AS-SEMBLY\_DESIGN\_MODULE und des FUNCTIONAL\_TOLE-RANCE MODULE seine Konstruktionen aus. Er kann nicht wie der "Super User" Einstellungen des Systems vornehmen oder Datenbanken mit Komponenten und Regeln füllen, sondern nur auf selbige zurückgreifen um seine Konstruktion zu erstellen. Diese Art des Konstruierens bringt nicht nur erhebliche Zeitvorteile, sondern trägt zur Fehlervermeidung bei und unterstützt gleichzeitig die Arbeit der Werksnormung, was wiederum zur Kosteneinsparung beiträgt.

#### **5 Das COMPONENT\_DEFINITION\_MODULE**

Wie unter Absatz 4 bereits kurz erläutert, muß der "Super User" zunächst die Datenbanken des Systems mit Bauteilkomponenten füllen. Diese werden innerhalb des CAD-Systems DUCT 5.3 durch parametrisierte Geometrie abgebildet und mit assoziierten Attributen belegt. Standardkomponenten wie bspw. Schrauben, Unterlegscheiben, Gleitbuchsen usw. sind selbstverständlich von Anfang an dem System beigefügt und müssen nicht mehr selbst definiert werden.

Das Erzeugen der Datenbankkomponenten teilt sich in Konstruieren der Geometrie mittels Parameter, Definition von Komponentenklassen und Ableiten der Komponenten-Instanzen aus der parametrisierten Geometrie.

Zur Erzeugung der Parameter ruft man zunächst das CREATE\_PARAMETER-Window auf (**Bild 1**). Hier können als Parametertypen Längen, Winkel, Verhältnisse, Flächen und Volumen definiert werden. Desweiten können in diesem Window den Parametern sowohl Plus-Minus-Toleranzen als auch ISO 286 konforme Toleranzen zugeteilt werden.

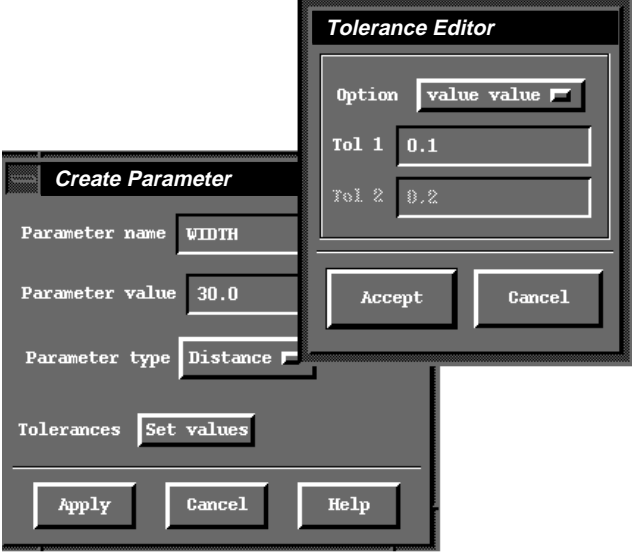

Bild 1: CREATE\_PARAMETER/TOLERANCE-Window

Wird schließlich die Geometrie eines Bauteils erstellt, so werden bspw. Längen mittels Parameter und nicht mittels konkreter Werte angegeben. Die Geometrie wird durch diese Verfahrensweise automatisch parametrisiert und relationsbasiert abgebildet (**Bild 2**).

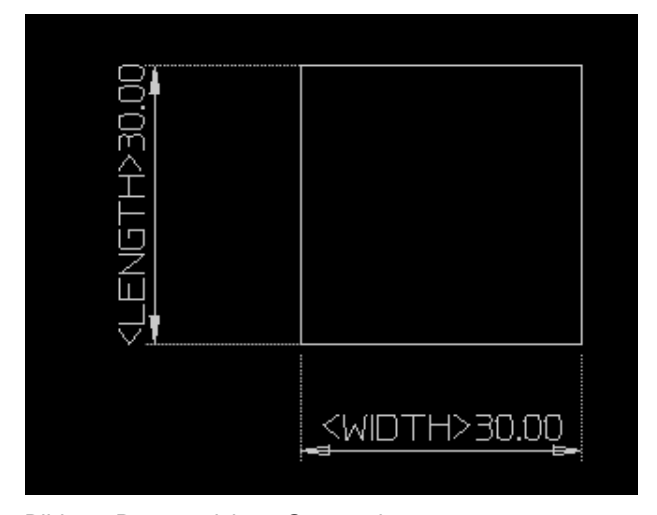

Bild 2: Parametrisierte Geometrie

Relationsbasiert bedeutet in diesem Zusammenhang, daß z.B. der Startpunkt einer Linie immer am Endpunkt einer fest definierten zweiten Linie liegen muß. Die Beziehungen der CAD-Geometrien untereinander werden also mit abgelegt, was eine komfortable Parametrisierung zur Folge hat.

Im nächsten Schritt müssen die Komponenten definiert werden. Hierzu verwendet man das DEFINE\_ COMPONENT-Window (**Bild 3**).

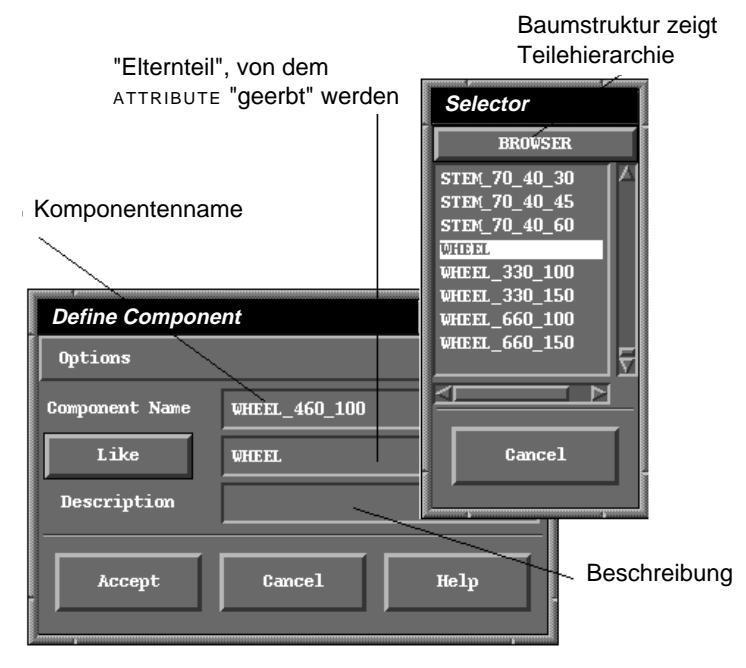

Bild 3: DEFINE\_COMPONENT-Window mit Selector

In diesem Window gibt man zunächst dem Bauteil einen unverwechselbaren Namen. Der leichteren Identifizierung wegen bietet es sich an, dem Namen charakteristische Abmaße des Bauteils beizufügen. Dann wählt man mittels des LIKE-Buttons aus dem SE-LECTOR-Window das "Elternteil" des Bauteils aus. Dies hat zur Folge, daß die Komponente an einer bestimmten Stelle in der Teilehierarchie positioniert wird und die vorher definierten ATTRIBUTE vom "Elternteil" geerbt werden. Mit Hilfe des BROWSER-Buttons im SE-LECTOR-Window läßt sich die Hierarchie in einer leicht überschaubaren Baumstruktur darstellen. Letztlich besteht noch die Option, jeder Komponente eine Beschreibung hinzufügen.

Im nächsten Schritt müssen die sogenannten ATTACHMENTS des Bauteils definiert werden. ATTACHMENTS sind Ortsvektoren, die eine automatische Positionierung der Bauteile während des Assembly-Vorgangs zueinander ermöglichen. Die Definition der ATTACHMENTS erfolgt direkt am Bauteil in der Zeichnung. Hierzu werden durch Anklicken mit dem Mauszeiger Geometrieelemente wie bspw. Linien, Flächen, Kreise ausgewählt, entlang deren Symmetrieachsen ein ATTACHMENT definiert werden soll. Die Anzahl der ATTACHMENTS in einem Bauteil ist beliebig. Wird die Systemanfrage, ob weitere ATTACHMENTS definiert werden sollen mit "Nein" beantworte, so

erscheint automatisch das PARAMETERISED\_DE-FINITION-Window auf den Bildschirm (**Bild 4**). Hierin werden die Parameter, welche die Geometrie kontrollieren angeführt. Mittels des OP-TION-Menüs können ATTRIBUTE des "Elternteils", die stets an das neu definierte Bauteil vererbt werden, geändert, gelöscht oder hinzugefügt werden.Auch nicht geometrische ATTRIBU-TE können definiert werden. Ein Beispiel hierfür ist das ATTRIBUT "Lieferant". Desweiteren können die ATTRIBUTE über die VARIABLE-, TOLERAN-CES- and ABSTRACT-Buttons beeinflußt werden. VARIABLE bedeutet, daß der entsprechende Parameter vom Konstrukteur während des Assembly-Vorgangs eingegeben werden kann, wohingegen sich der ABSTRACT-Button auf die weitere Vererbbarkeit bezieht. Wird nämlich ein Para-

meter als NON\_ABSTRACT definiert und wird das Bauteil als "Elternteil" für weitere Bauteile herangezogen, so kann dieser Parameter nicht mehr bei folgenden Bauteilen geändert werden. Mittels des TOLERAN-CE-Buttons können den ATTRIBUTEN Plus-Minus-Toleranzen oder ISO 286 konforme Toleranzen beigefügt werden.

Auf diese Weise werden die Bauteile in der Hierarchie mehr und mehr spezifiziert. In der letzten Ebene der Hierarchie sind sie vollständig festgelegt. **Bild 5** zeigt einen Ausschnitt einer solchen COMPONENT-Hierachie. Der Übersicht wegen besteht in dieser Baumstruktur die Möglichkeit, Äste zu "falten" (Bsp.: FCASE40x20). Ein weiterer Vorteil ist, daß durch

Option: ATTRIBUTE hinzufügen oder löschen

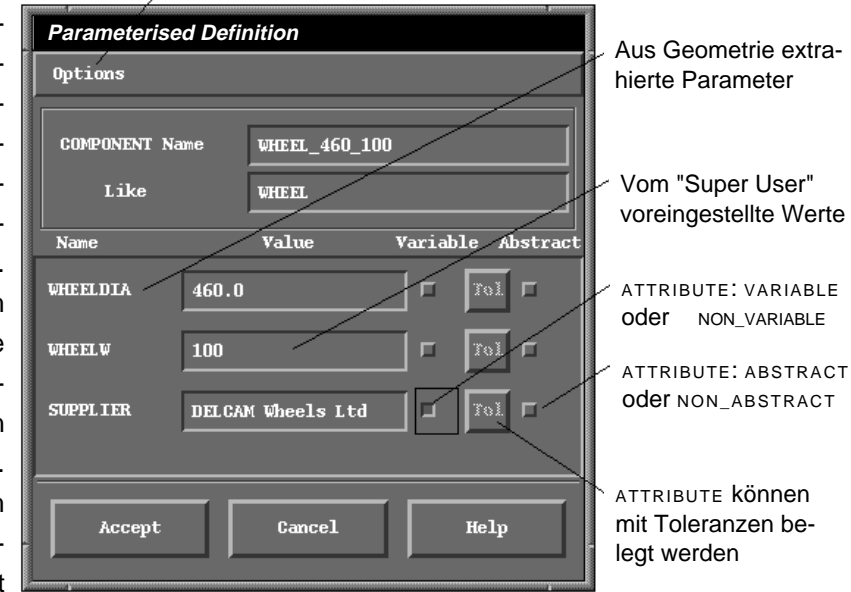

Bild 4: PARAMETERISED DEFINITION-Window

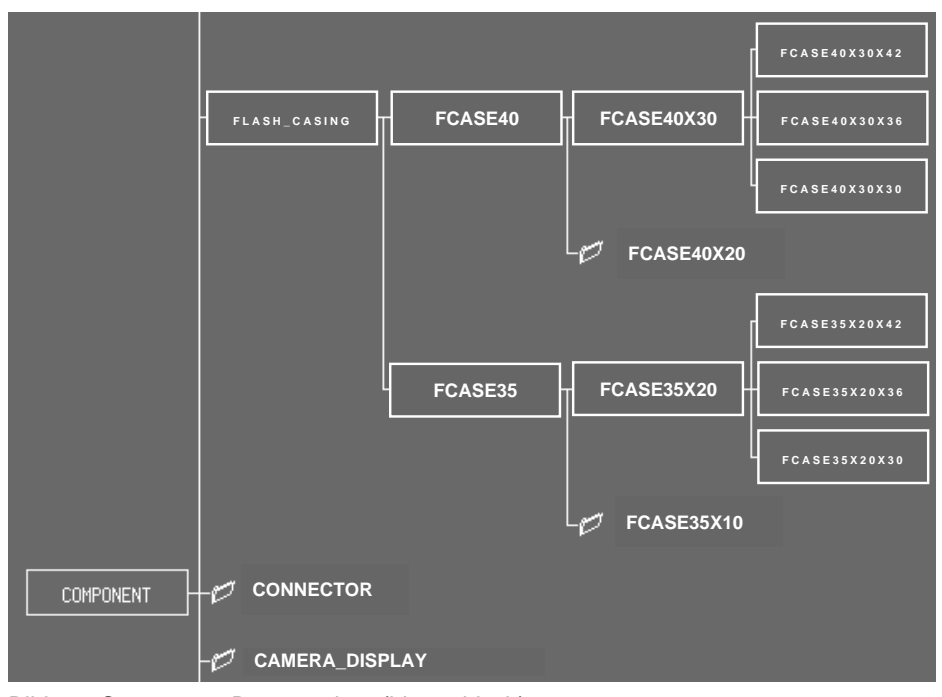

Bild 5: Component-Baumstruktur (hierarchisch)

Doppelklicken auf die Komponenten in dieser Baumstruktur eine Inspektion durchgeführt werden kann. Dies meint, daß das in **Bild 4** dargestellte PARAMETERI-SED DEFINITION-Window automatisch vom System für die entsprechende Komponente dargestellt wird.

# **6 Das ASSEMBLY\_DEFINI-TION\_MODULE**

Sind die Komponenten definiert, muß ein Assembly festgelegt werden. Hierzu ruft man das CHOOSE\_ASSEMBLY-Window auf. In diesem Window wird die aktuelle Assembly-Hierachie in Form eines Baumes dargestellt. Nun muß der "Super User" die einzelnen Komponenten bzw. Sub-Assemblies des zu definierenden Assembly auswählen und die Beziehungen zwischen den einzelnen Bauteilen mittels Regeln beschreiben. Es existieren zwei verschiedene Arten von Regeln. Die eine Art bezieht sich auf das Ausrichten der ATTACH-me gegeben werden MENTS verschiedener Bauteile zueinander, die andere Art be-

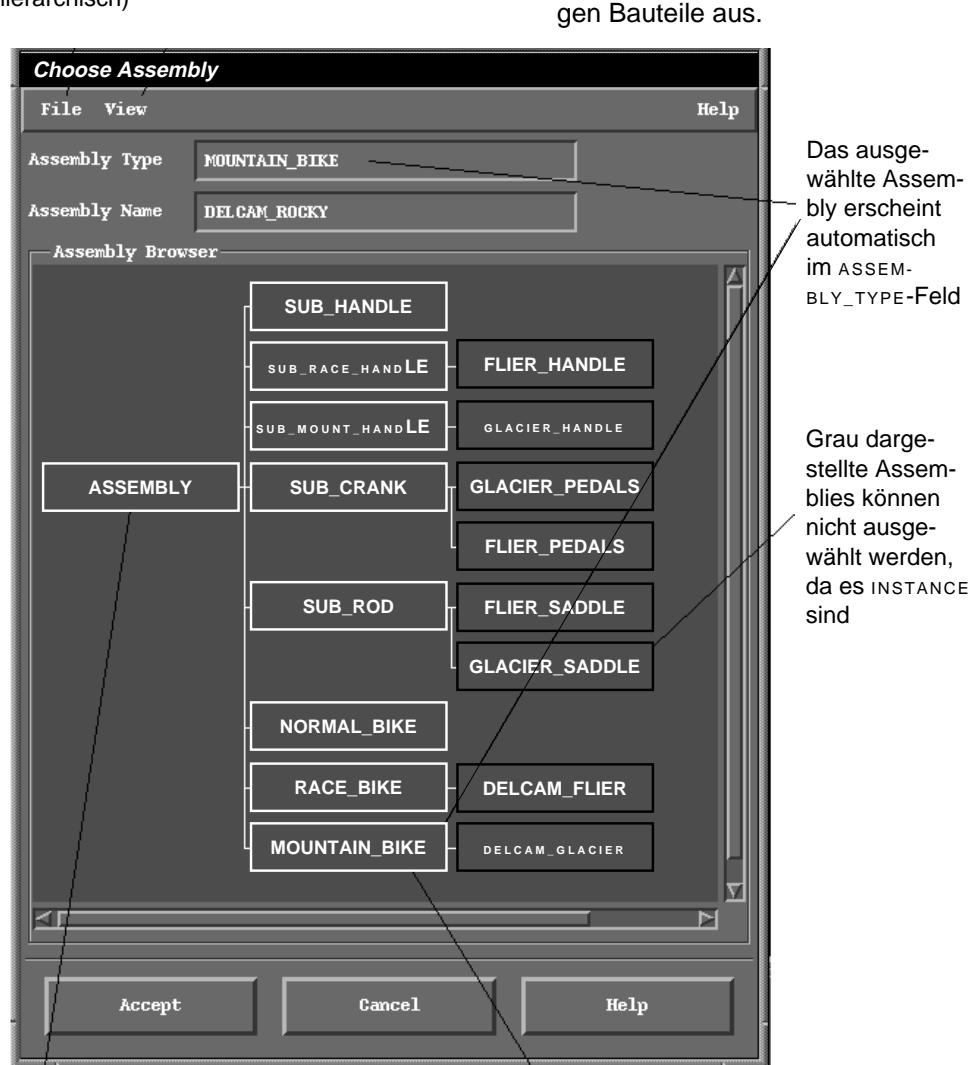

Um ein neues Assembly zu definieren, muß auf Assembly geklickt und ein NaUm von einem gegebenen Assembly eine IN-STANCE zu erzeugen, muß auf das Assembly geklickt und der INSTANCE\_NAME in das ASSEM-BLY\_NAME-Feld eingetragen werden

zieht sich darauf, welche Bauteile miteinander paarbar sein sollen bzw. dürfen. Letztere bezieht sich somit auf PARA-METER bzw. ATTRIBUTE. Der Benutzer kann z.B. eine Regel schreiben, in der er festlegt, daß bei einer Kunststoffspritzgußform die beiden Klemmplatten immer gleiche Größe aufweisen müssen und stets nur mit kleineren Cavity- und Core-Platten gepaart werden dürfen. Das System schließt auf diese Weise bei einem späteren Assembly-Vorgang die nicht zulässiUm nun ein Assembly zu definieren, wird dieses zunächst in der Baumstruktur des CHOOSE\_ASSEMBLY-Windows (**Bild 6**) mittels doppeltem Mausklick hierarchisch positioniert. Wird hierauf ACCEPT gegeben, kommt automatisch das ASSEMBLY\_DEFINITION-Window (**Bild 7**) hoch. Der Definitionsprozeß selber unterteilt sich in drei Schritte mit den Windows PRO-DUCT STRUCTURE-, PARAMETERS OF ASSEMBLY-und RULE-Window. Mittels der drei Buttons im Kopfbereich, die in jedem einzelnen der Windows auftauchen, kann zwischen ihnen beliebig gewechselt werden. Das erste Window ist das PRODUCT\_STRUCTURE-Window (**Bild 7**), welches aus zwei Baumstrukturen besteht: eine, auf der linken Seite befindliche Baumstruktur (PRODUCT\_STRUCTURE\_BROWSER), die das aktuell zu definierende Assembly zeigt, und eine, auf der rechten Seite (PART\_BROWSER), die die klassifizierten Firmenkataloge mit Komponenten, Assemblies, Sub-Assemblies oder Features wiedergibt. Wird nun im PART\_BROWSER durch doppeltes Mausklicken eine Komponente ausgewählt, so erscheint diese automatisch im PRODUCT\_STRUCTURE\_BROW-SER. Auf diese Weise kann Komponente um Komponente ausgewählen und das aktuelle Assembly zu-

Cancel und **Rule Calculator** Reset $AC$  $\overline{c}$ Numerische **Tasten** Mathematische Opera-Logical Operators tionen Logische Operationen **Tolerance Settings** Limit & Fit Codes  $\boxed{H7 \Box}$ Toleranzein-Functions **SEAL ING**  $\Box$ stellungen Accept & Add Rule Aktuell definierte Add Bule Regel akzeptieren

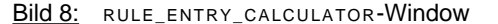

sammengefügt werden. Nun gilt es, die einzelnen Komponenten des Assembly durch Regeln miteinander zu verknüpfen. Dies geschieht im RULE\_ENT-RY\_CALCULATOR-Window, in welches durch Mausklicken auf den entsprechenden Button gewechselt werden kann.

Mittels dieser drei Buttons kann zwischen den verschiedenen ASSEMBLY\_DEFINITION-Windows gewechselt werden

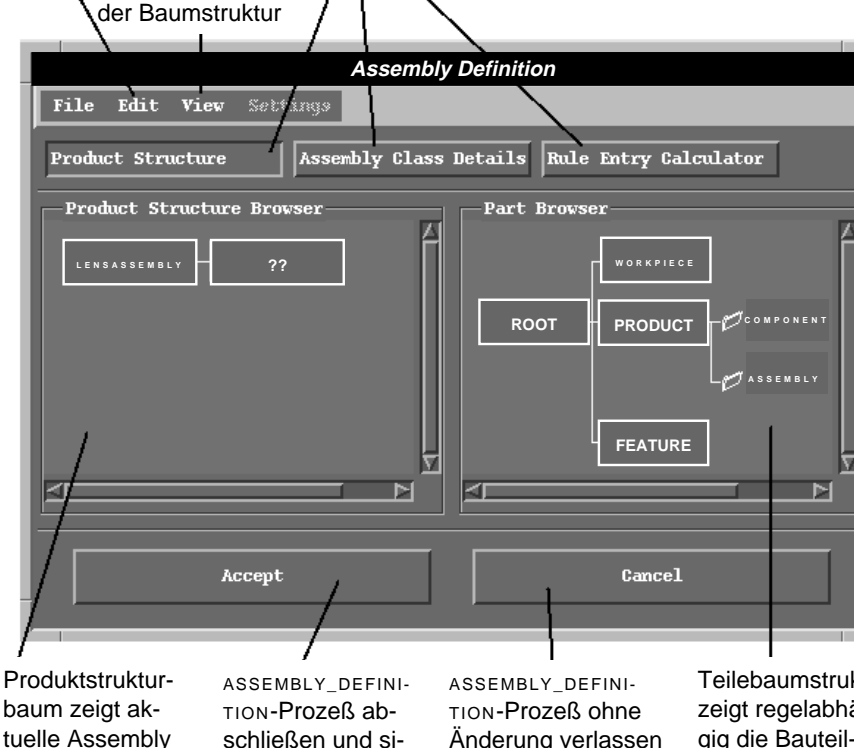

Änderung verlassen

Teilebaumstruktur zeigt regelabhängig die Bauteil-Firmenkataloge in hierarchischer **Struktur** 

Im RULE\_ENTRY\_CALCULATOR-Window erscheint direkt neben dem RULE\_CALCULATOR (Bild 8) das CURRENT\_ASSEMBLY\_DEFI-NITION-Window. Es zeigt die Baumstruktur des aktuellen Assembly wie vorherig definiert. Durch Mausklicken auf eine Assembly-Komponente werden die ATTRIBUTE und ATTACH-MENTS desselben in einem weiteren Window angezeigt. Aus diesem Window kann man nun wiederum durch Klicken z.B. einen ATTACHMENT auswählen. Die genaue Bezeichnung des ATTACHMENTS erscheint nun in der RULE-Zeile des ASSEM-BLY DEFINITION-Windows. Da nach einer ATTRIBUTE-oder AT-TACHMENT-Definition immer eine logische oder mathematische Operation folgen muß, wird nun ein solches Zeichen, z.B. ein Gleichheitszeichen, im

Definition

schließen und si-

chern

Darstellungsoptionen

Menü zur Manipulation der ASSEMBLY\_DEFINITION-List

RULE\_CALCULATOR angeklickt. Es erscheint hieraufhin in der RULE-Zeile. Nun wird im CURRENT\_ASSEM-BLY\_DEFINITION-Window diejenige Komponente ausgewählt, deren ATTACHMENT im Assembly an gleicher Stelle positioniert werden soll, wie der der ersten bereits ausgewählten Komponente. Da ATTACHMENTS Ortsvektoren sind, liegt die Information über die Ausrichtung zueinander in den ATTACHMENTS selbst. Wird also ein ATTACHMENT der zweiten Komponente angeklickt, so erscheint er in der RULE-Zeile. Hiermit ist die RULE vollständig. Sie besagt, daß ein ATTACHMENT der ersten Komponente gleich einem ATTACHMENT der zweiten Komponente ist. Die Komponenten werden so anhand ihrer ATTACHMENTS während des Assembly-Vorgangs zueinander positioniert. Auf gleiche Weise werden geometrische Regeln geschrieben, die bspw. besagen, daß ein Bauteil A ab bestimmten Abmaßen nicht mehr mit einem Bauteil B, sondern stets mit einem Bauteil C zu paaren ist. Auch TOLERANCE-Regeln können den ATTRIBUTEN angeheftet werden. Der TOLERANCE-Teil im RULE\_CALCU-LATOR (**Bild 8**) ist zu diesem Zweck funktionsorientiert programmiert worden, d.h. der Konstrukteur vergibt Funktionen, die zuvor vom "Super User" definiert wurden, wie Dichten, Positionieren, Führen usw., und das System berechnet anhand der Geometrien der zu paarenden Komponenten die zugehörigen Toleranzen. Besonders zu erwähnen ist in diesem Zusammenhang, daß der "Super User" nur bestimmte Toleranzen zulassen kann, was im Produktionsbereich eine Reduzierung auf minimale Werkzeuganzahl für bspw. Reibahlen zur Folge hat.

An dieser Stelle endet die Arbeit des "Super Users", der bis hierher das System für den Konstrukteur vorbereitet hat.

### **7 Das ASSEMBLY\_DESIGN\_MODULE**

Das ASSEMBLY\_DESIGN\_MODULE ist das eigentliche Konstruktionsmodul des PICASSO-Systems. Um einen Konstruktionsvorgang bzw. Assembly-Vorgang zu beginnen, öffnet der Konstrukteur zunächst das CHOOSE\_ASSEMBLY-Window (**Bild 6**). Hier muß er den Assembly-Typ spezifizieren, welchen er nun konstruieren möchte. Ist dies geschehen erscheint das AS-SEMBLY\_DESIGN-Window. Dieses Window sieht ähnlich zu dem in **Bild 7** dargestellten ASSEMBLY\_DEFINI-TION-Window aus. Es zeigt auf der linken Seite den PRODUCT\_STRUCTURE\_BROWSER, in welchem alle Komponenten, Sub-Assemblies und Features, aus

denen sich das gewählte Assembly zusammensetzt, dargestellt werden auf der rechten Seite den PART\_BROWSER. Zur besseren Überschaubarkeit der Konstruktion ist gleichzeitig auf dem graphischen Teil des Bildschirms das Gesamt-Assembly zu sehen. Es wird in blauen Linienzügen dargestellt. Nach Anklicken der ersten Komponente im PRODUCT\_STRUC-TURE\_BROWSER werden im PART\_BROWSER alle IN-STANCES dieser Komponente dargestellt. Jede IN-STANCE, die der Konstrukteur im nun folgenden Assembly-Vorgang durch Anklicken aus dem PART\_BROWSER auswählt, wird in der blauen graphischen Darstellung gegen eine gelbe Darstellung mit korrekten Abmaßen ersetzt. An einem Beispiel erläutert bedeutet dies: soll ein Fahrrad konstruiert werden, so stellt das System zunächst die Komponenten Rahmen, Räder, Bremsen, Sattel usw., aus denen sich das Fahrrad zusammensetzt, im PRODUCT\_STRUCTU-RE BROWSER dar. Wird nun der Rahmen als erste Komponente angeklickt, so werden alle INSTANCES des Rahmens, die der "Super User" definiert hat, angezeigt: 54iger, 56iger, 58iger Rahmen usw. Der Konstrukteur entscheidet nun, daß er ein Fahrrad der Größe 56 zusammensetzen möchte. Durch diese Wahl werden über die ATTRIBUTE-Regeln alle Komponenten, die in ihren geometrischen Abmaßen nicht für diese Rahmenhöhe geeignet sind, ausgeschlossen und beim Anklicken der nächsten Komponente nicht mehr angezeigt. Zueinander ausgerichtet werden die Komponenten durch die ATTACHMENT-Regeln. Auf diese Weise wird der Assembly-Vorgang eines Fahrrades zu einer Minutensache, was früher Stunden oder sogar Tage dauerte.

### **8 Fazit**

Obwohl ein Unternehmen zunächst viel Energie und Zeit in den Aufbau und die Wartung eines solchen Systems investieren muß, wird sich letztendlich durch Fehlervermeidung, "automatisch" ablaufende Werksnormung und einen hohen Grad an Zeiteinsparung während des Konstruktionsprozeßes die Einführung eines solchen Systems gerade für komplizierte Assembly-Vorgänge, wie sie bspw. bei Kunststoffspritzgußformen auftreten, rentieren.

## **Literatur**

/1/ Watson, St.; Hintz, A.: PICASSO Documentation, DELCAM International Ltd. Birmingham 1995